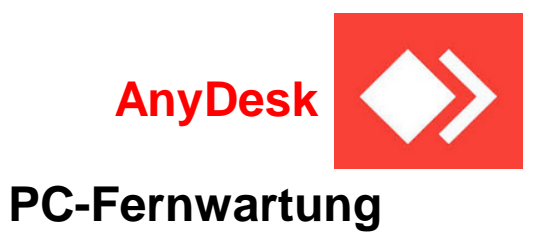

**Alternative zum TeamViewer**

**Zum Download von AnyDesk hier klicken**

<https://anydesk.com/de>

92 AnyDesk Fernwartung © Copyright E.Völkel und W. Barth <sup>1</sup>

## Oder in eine Suchmaschine den Begriff **anydesk** eintragen und suchen

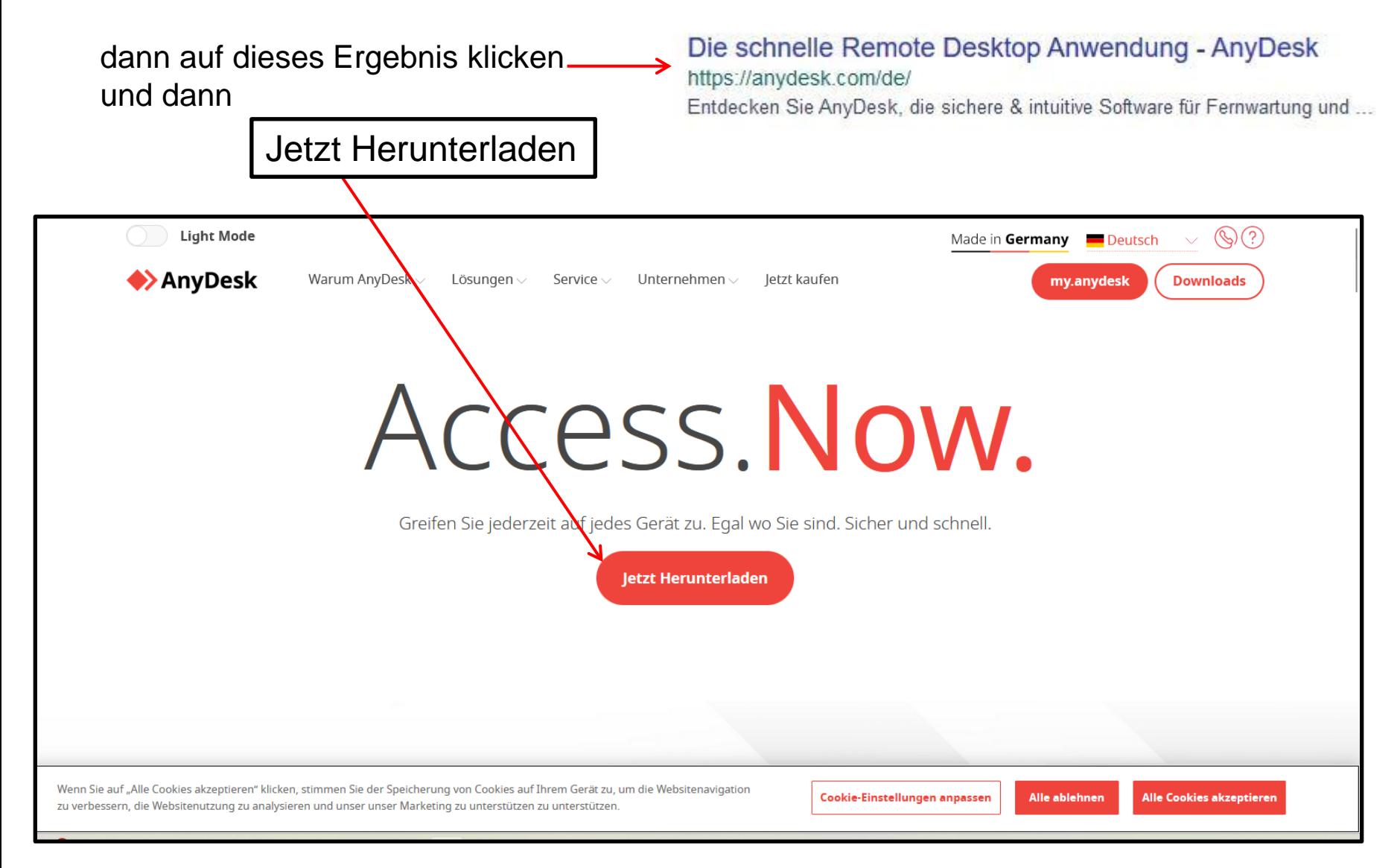

92 AnyDesk Fernwartung © Copyright E.Völkel und W. Barth 2

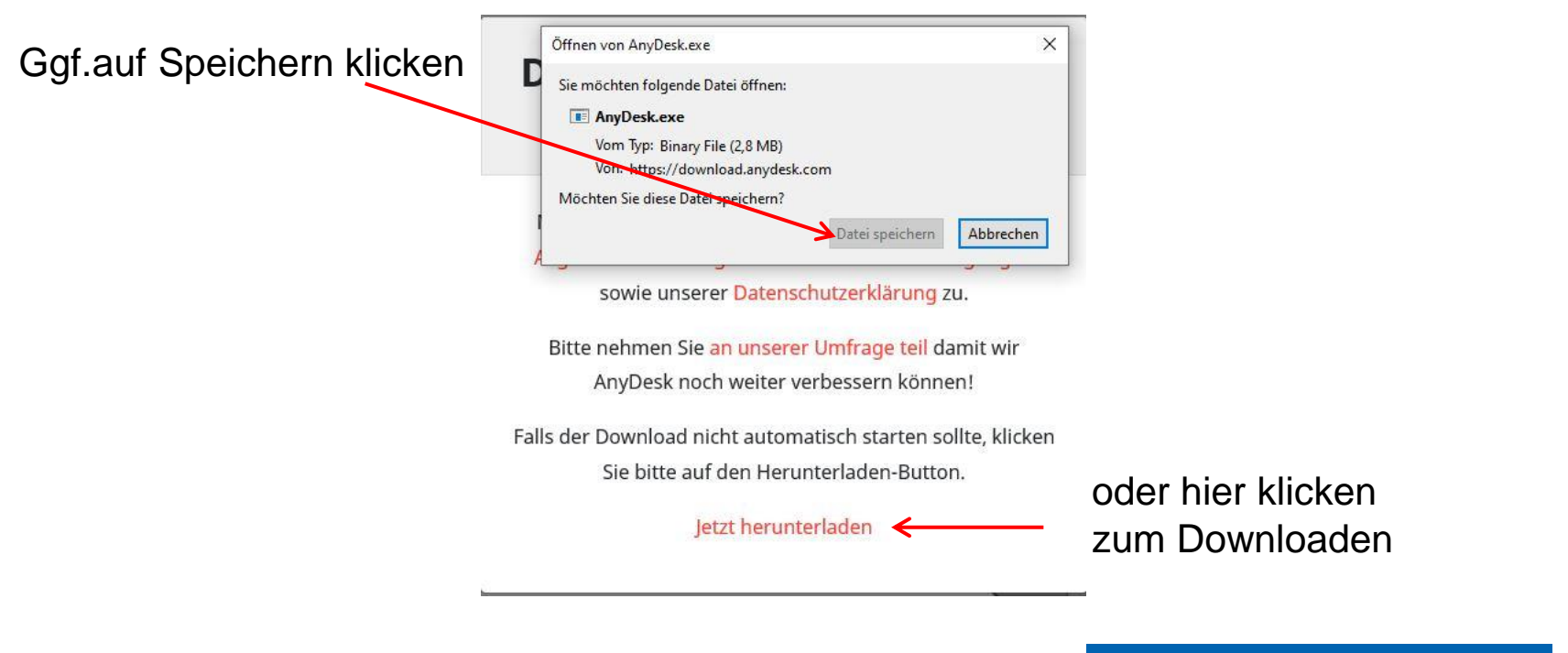

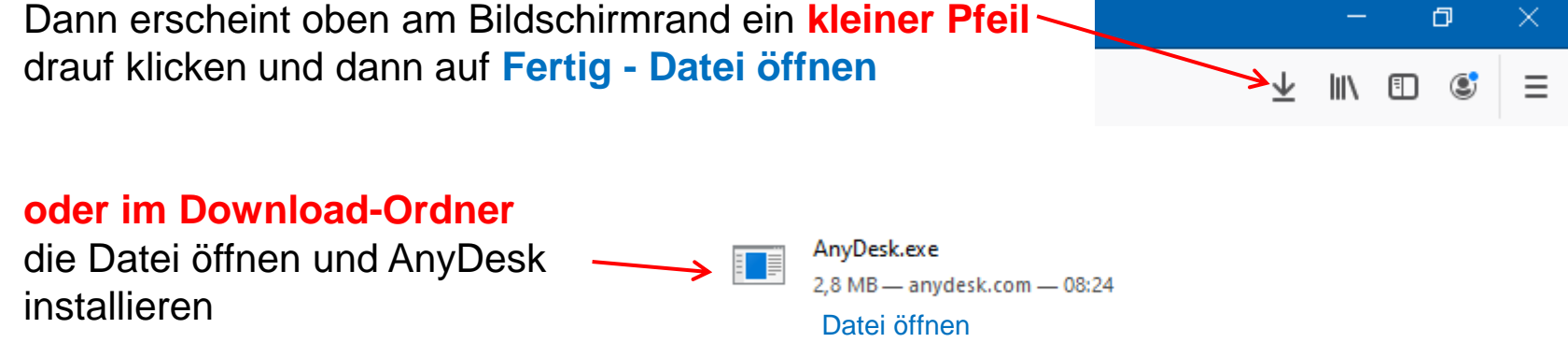

## Schließt man das Programm, kommt diese Meldung

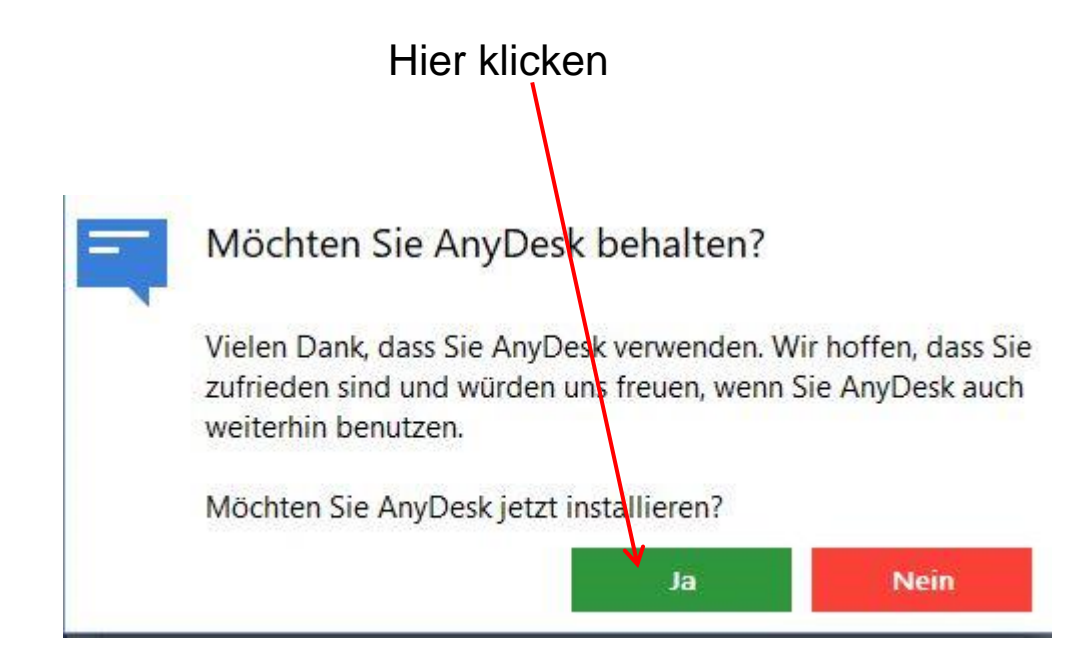

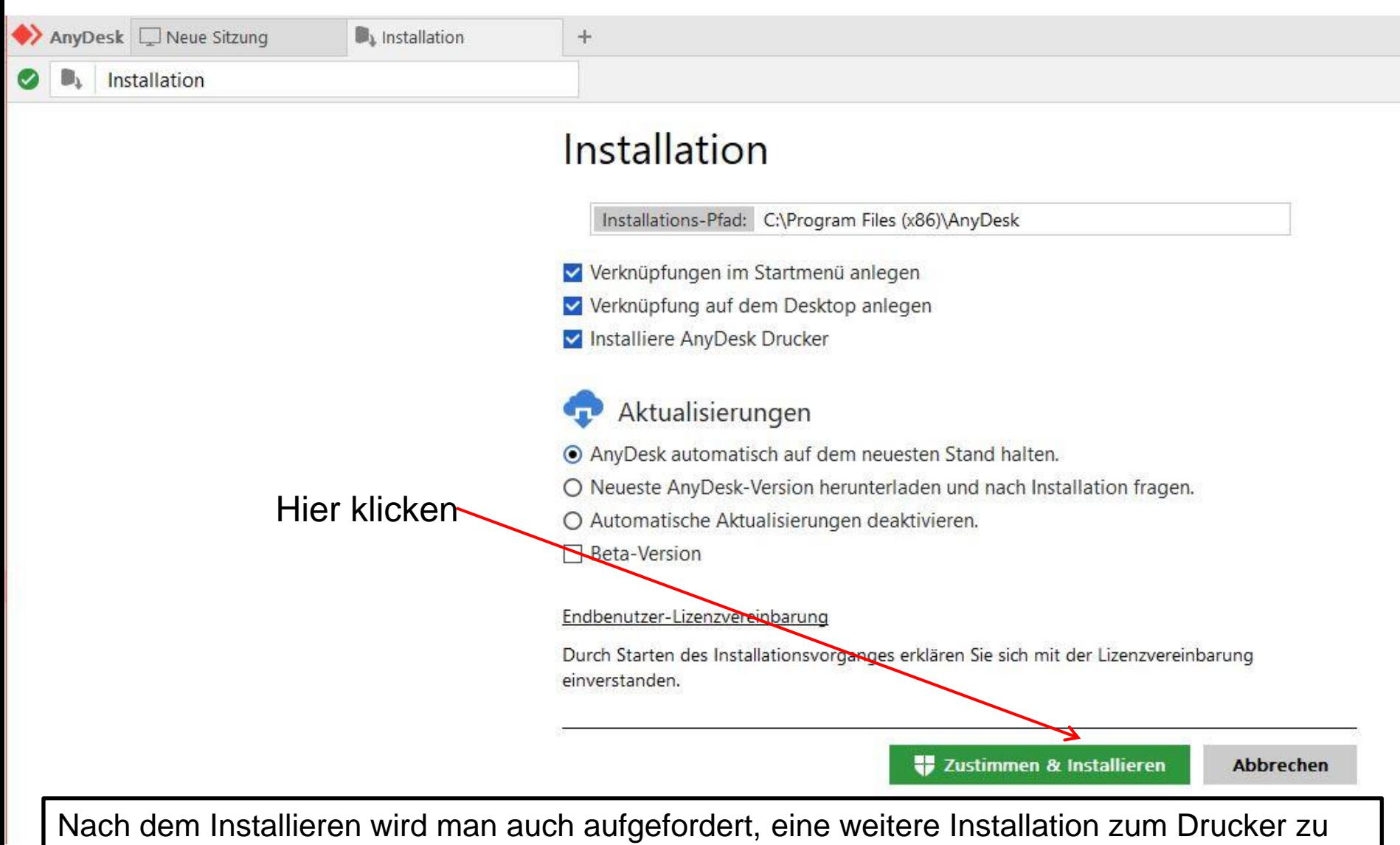

machen, kann man abbrechen – muss man nicht zulassen

## **So schaltet man sich auf einen anderen PC auf:**

Beide Partner müssen AnyDesk installiert haben und das Programm öffnen.

Derjenige, der sich aufschalten möchte, muss vom **anderen Arbeitsplatz** die Zugangsnummer in das leere Feld oben links eintragen. Der andere Teilnehmer bekommt dann eine Meldung, dass er die Sitzung annehmen muss. Dann erst ist man mit dem anderen PC verbunden.

**Hier trägt** man die Nummer (oder Alias) des Partners ein, auf den man sich aufschalten möchte

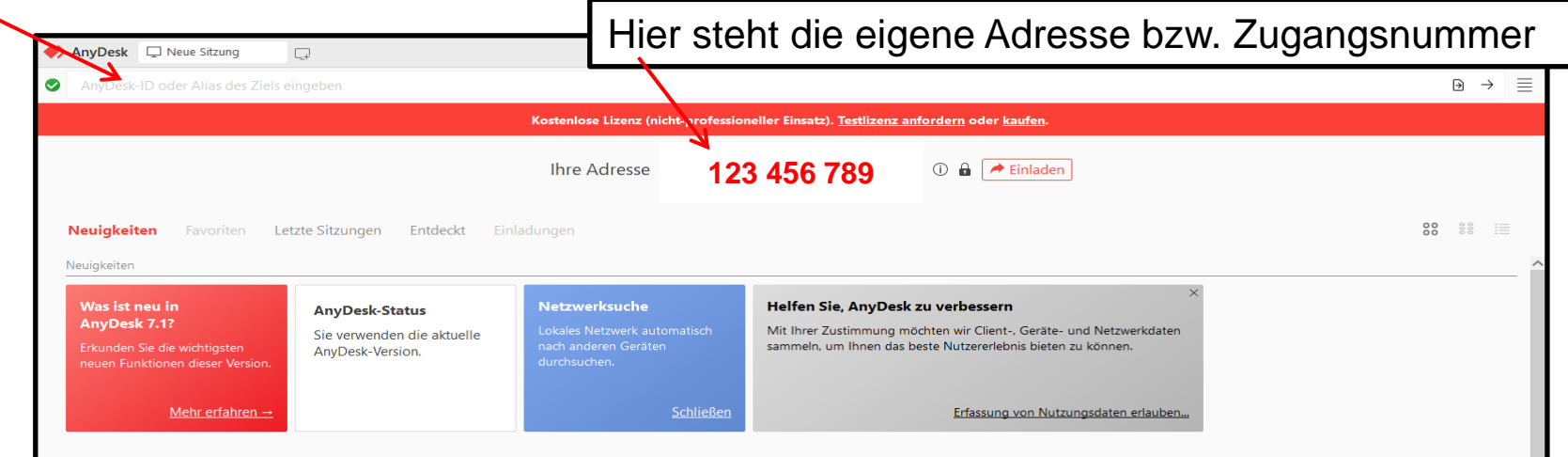

Hat man oben die Adresse des Partners eingetragen, erscheint diese Meldung

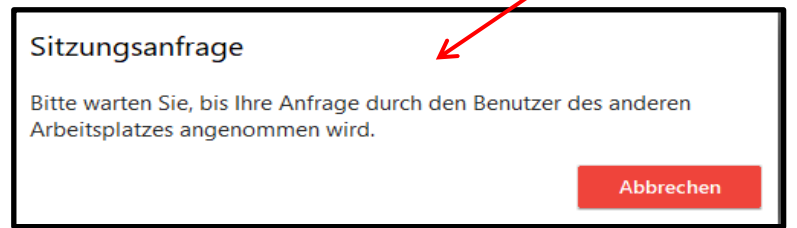

Beim Partner erscheint dann auch ein Fenster und er muss die Verbindung annehmen und hier klicken

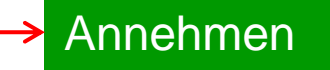

Dann ist man auf dem anderen PC aufgeschaltet

92 AnyDesk Fernwartung © Copyright E.Völkel und W. Barth 6

## Gehe auf das Windows-Logo in der Taskleiste unten links und klicke mit der rechten Maustaste bei **Zuletzt hinzugefügt** auf **AnyDesk** und dann auf Zuletzt hinzugefügt **An Start anheften** und **An Taskleiste anheften**  $\bullet$ AnyDesk<sup><</sup> Uninstall AnyDesk Meine SBK  $\Box$ Zuletzt hinzugefügt  $\equiv$ Alles auf einen Blick ᢙ 3D-Viewer AnyDesk -17 An "Start" anheften Uninstall AnyDe Acrobat Reader DC Ð  $\rightarrow$ Mehr An Taskleiste anheften Alarm & Uhr Meine\_SBK 血 Deinstallieren AnyDesk 5 Als Administrator ausführen ASUS Letzte Sitzungen ᇟ Dateispeicherort öffnen **ASUS Calculator Fertig ASUS Converter ASUS Product Demo Movie AnyDesk mit 1 Klick auf der Taskleiste öffnen ASUS Video Magic ASUS Welcome**  $\rho$  o  $H$ **O + A 9 S & B & B**  $\begin{picture}(150,10) \put(0,0){\line(1,0){10}} \put(10,0){\line(1,0){10}} \put(10,0){\line(1,0){10}} \put(10,0){\line(1,0){10}} \put(10,0){\line(1,0){10}} \put(10,0){\line(1,0){10}} \put(10,0){\line(1,0){10}} \put(10,0){\line(1,0){10}} \put(10,0){\line(1,0){10}} \put(10,0){\line(1,0){10}} \put(10,0){\line(1,0){10}} \put(10,0){\line($ **B** \_m **ASUSDVD** Audacity ಮಿ Ausschneiden und skizzieren ▫ **Avery Dennison** Auf dem Desktop ist  $\mathbf{z}$ automatisch ein Icon bcTester 5.0 (de) AnyDesk **BurnAware Free** 匾 Hier muss man Doppelklicken zum Öffnen des Programms€ CCleaner  $C$ Dex

**O 目**